# **Parents, responsables légaux**

## Accédez à l'ENT avec votre compte EduConnect

À partir de la rentrée scolaire de septembre 2021 **l'accès à l'ENT via EDUCONNECT sera généralisé** pour tous les parents et responsables légaux et deviendra la seule façon d'accéder à l'ENT.

EDUCONNECT est le service d'authentification créé pour simplifier les démarches des usagers de l'Éducation nationale et l'accès aux ressources numériques des écoles et des établissements scolaires. Il permettra à terme l'accès aux ENT, aux télé-services et aux ressources de l'Education nationale.

## **1. Accédez à l'ENT avec vos identifiants EduConnect**

La connexion à l'ENT se fera via la mire d'authentification spécifique en sélectionnant l'entrée [ **EduConnect** ]

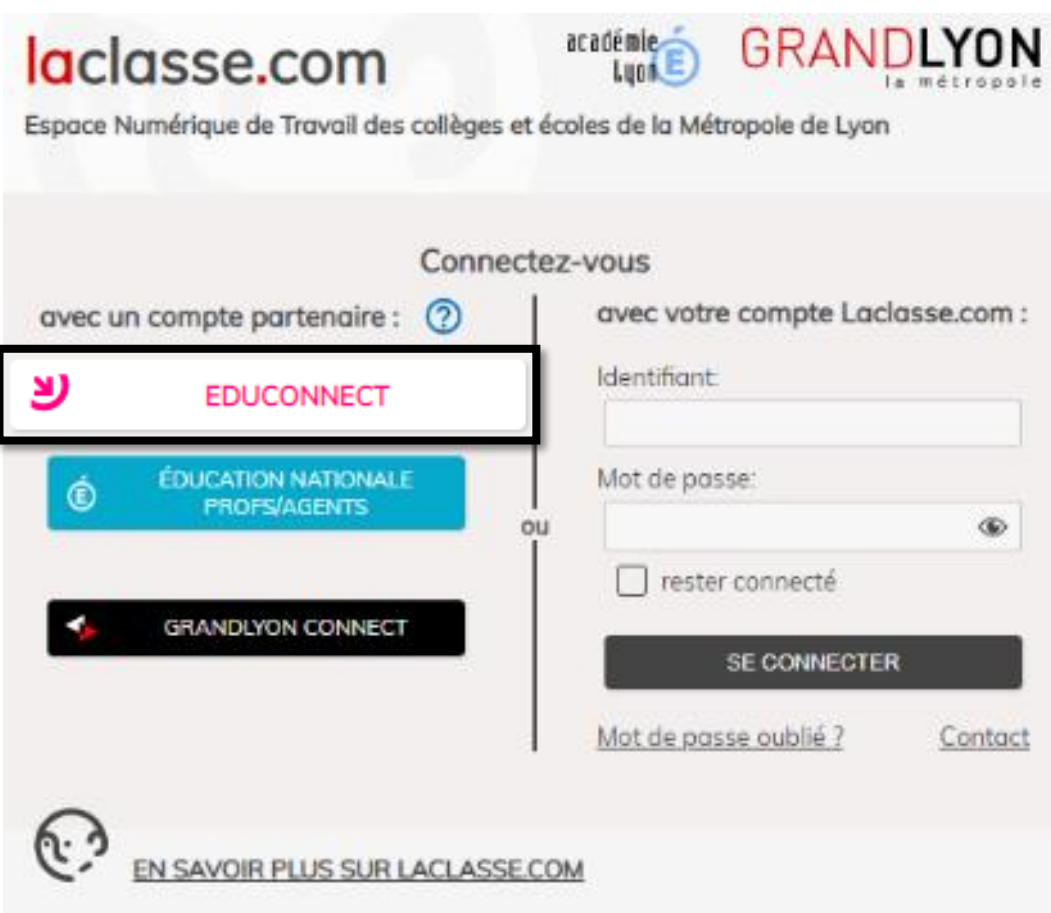

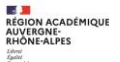

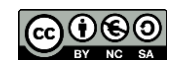

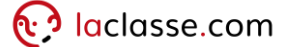

## **2. Créer son compte Education nationale pour accéder à l'ENT**

#### Deux modes d'authentification pour l'accès au compte Éducation nationale vous sont proposés :

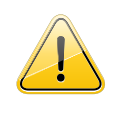

Dans tous les cas, il est indispensable que le **numéro de téléphone portable** que vous allez utiliser soit **correctement enregistré par l'établissement**. Si vous n'avez pas communiqué à l'établissement votre numéro de téléphone actuel, veuillez prendre contact avec le secrétariat afin que vos informations soient mises à jour.

#### ► Un compte Education nationale doit être créé par chaque parent ou responsable légal

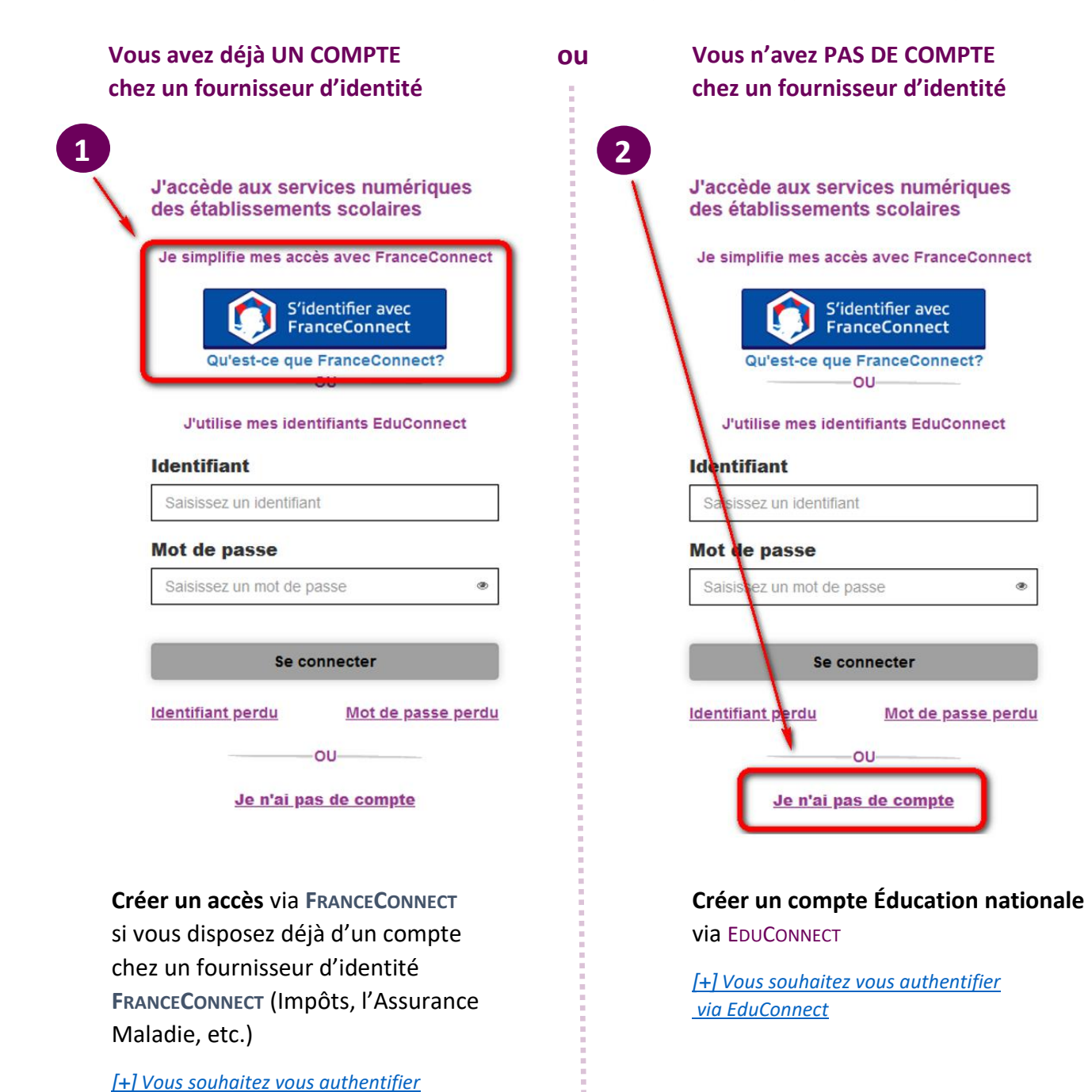

*[via FranceConnect](#page-2-0)*

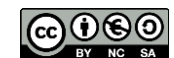

## <span id="page-2-0"></span>**3. Vous souhaitez vous** authentifier **via FRANCECONNECT**

Vous pouvez accéder aux services numériques qui sont mis à votre disposition en utilisant **FRANCECONNECT** au moyen du même numéro de téléphone portable que celui transmis à l'établissement lors de l'inscription de votre enfant.

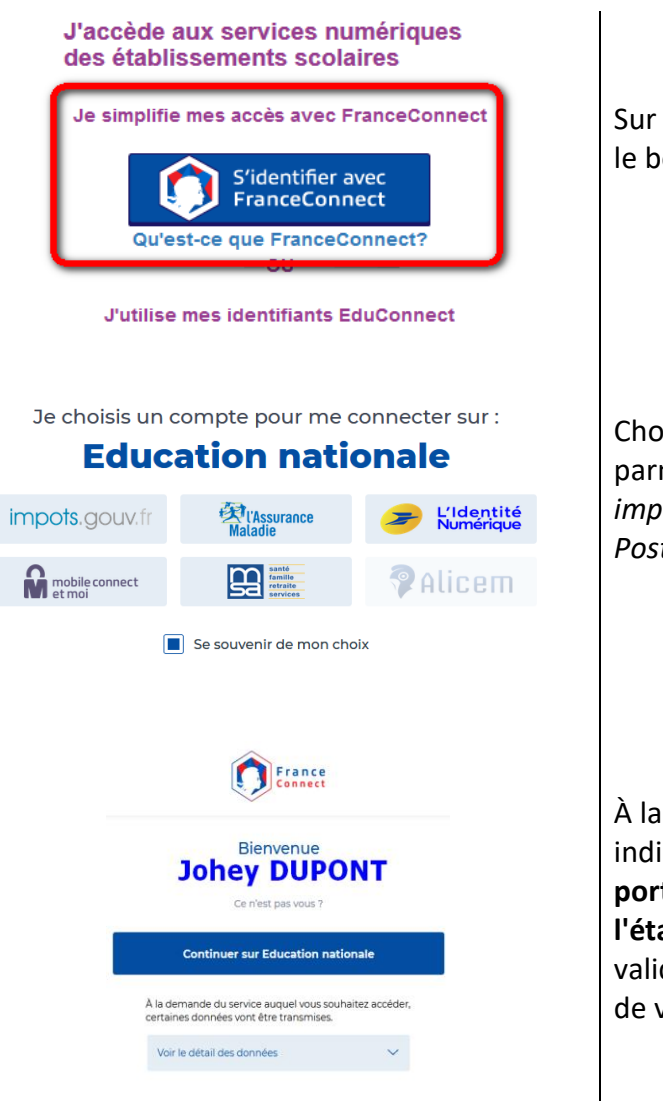

#### **À LA PREMIERE CONNEXION**

Sur la page de connexion EDUCONNECT, cliquez sur le bouton **[S'identifier avec FranceConnect]**

Choisissez un compte que vous connaissez parmi ceux disponibles (*le compte impots.gouv.fr, ameli.fr, l'Identité Numérique La Poste, MobileConnect et moi, msa.fr et Alicem*)

À la première connexion avec **FRANCECONNECT**, indiquez le **même numéro de téléphone portable que celui déjà communiqué à l'établissement** puis confirmer avec le code de validation reçu par SMS et la date de naissance de votre(vos) enfant(s).

 $\bigoplus$  Pour les connexions suivantes, vous serez reconnu automatiquement.

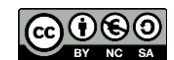

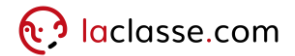

## <span id="page-3-0"></span>**4. Vous souhaitez vous authentifier via EDUCONNECT**

Vous pouvez activer votre compte EDUCONNECT via SMS au moyen du même numéro de téléphone portable que celui transmis à l'établissement lors de l'inscription de votre enfant.

### **À LA PREMIERE CONNEXION**

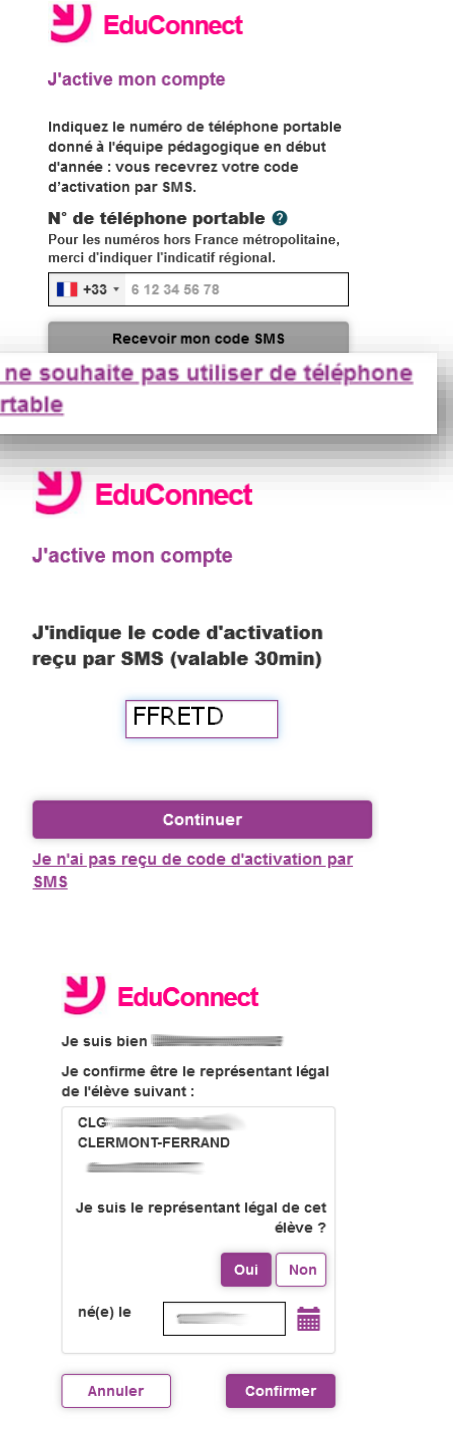

Je po Sur la page de connexion EDUCONNECT, cliquez sur le lien **[Je n'ai pas encore d'identifiant]**

Cliquez sur le bouton **[Créer mon compte]**, indiquez vos nom, prénom et numéro de téléphone portable

Renseignez le code de validation reçu par SMS et la date de naissance de votre(vos) enfant(s)

Notez votre identifiant EDUCONNECT et choisissez votre mot de passe, votre compte est activé.

> Vous pouvez vous rapprocher de **votre établissement** pour d'éventuels problèmes ou renseignements complémentaires

 $\Theta$  Pour les connexions suivantes, vous utiliserez votre identifiant EDUCONNECT et votre mot de passe.